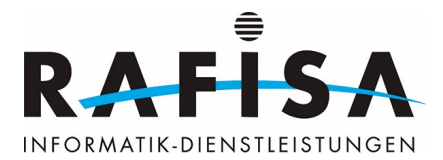

## **Autorités de certification racines de confiance pour rafisa.org**

Ici, vous pouvez télécharger les certificats racine pour le domaine Windows rafisa.org : ====== [DC-ZH-02-CA](https://wiki.rafisa.net/lib/exe/fetch.php?media=de:intern:dc-zh-02-ca.cer) [DC-FR-02-CA](https://wiki.rafisa.net/lib/exe/fetch.php?media=de:intern:rafisa-dc-fr-02-ca.cer)

## **Installation des certificats sous Mac OSX**

Téléchargez tout d'abord les deux certificats d'autorité de base. Après un double-clic sur le certificat, le trousseau de clés devrait s'ouvrir. Sélectionnez le trousseau de clés dans lequel vous souhaitez enregistrer les certificats :

 $\pmb{\times}$ Ouvrez ensuite le trousseau de clés et recherchez le certificat enregistré. Double-cliquez sur le certificat et changez les paramètres de confiance en "Toujours faire confiance" :  $\pmb{\times}$ 

## **Installation des certificats sous Linux (Ubuntu)**

Sous Ubuntu (version testée 23.10), les navigateurs Chrome et Firefox utilisent par défaut leur propre magasin de certificats. L'importation est montrée ici à titre d'exemple pour Chrome. Le magasin de certificats se trouve sous Paramètres/Protection des données et

sécurité/Sécurité/Gérer les certificats. Le certificat téléchargé peut y être enregistré sous Autorités de certification importé :

 $\pmb{\times}$ Ensuite, il faut encore définir les paramètres de confiance du certificat :  $\pmb{\times}$ 

Pour Firefox, l'importation se déroule de manière similaire. Dans Firefox, on trouve le magasin de certificats sous Paramètres/Protection des données et sécurité/Certificats.

From: <https://wiki.rafisa.net/> - Permanent link: **<https://wiki.rafisa.net/doku.php?id=fr:intern:certs&rev=1714403019>** Last update: **2024/04/29 17:03**

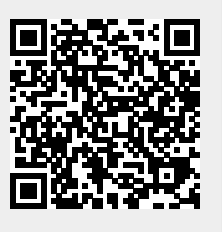